**IPCA昀佳**

# **LIFESIZE CLOUD操作手冊**

**管理員使用**

#### 製作者:昀佳股份有限公司

Copyright©2021 I&P Computer Art Inc. All Rights Reserved. 2001 1999 12: 1999年6月19日

製作時間: 2021年6月

## Lifesize Cloud管理員平台登入

使用瀏覽器打開管理員平台,輸入**Eamil**、**密碼**,之後登入。

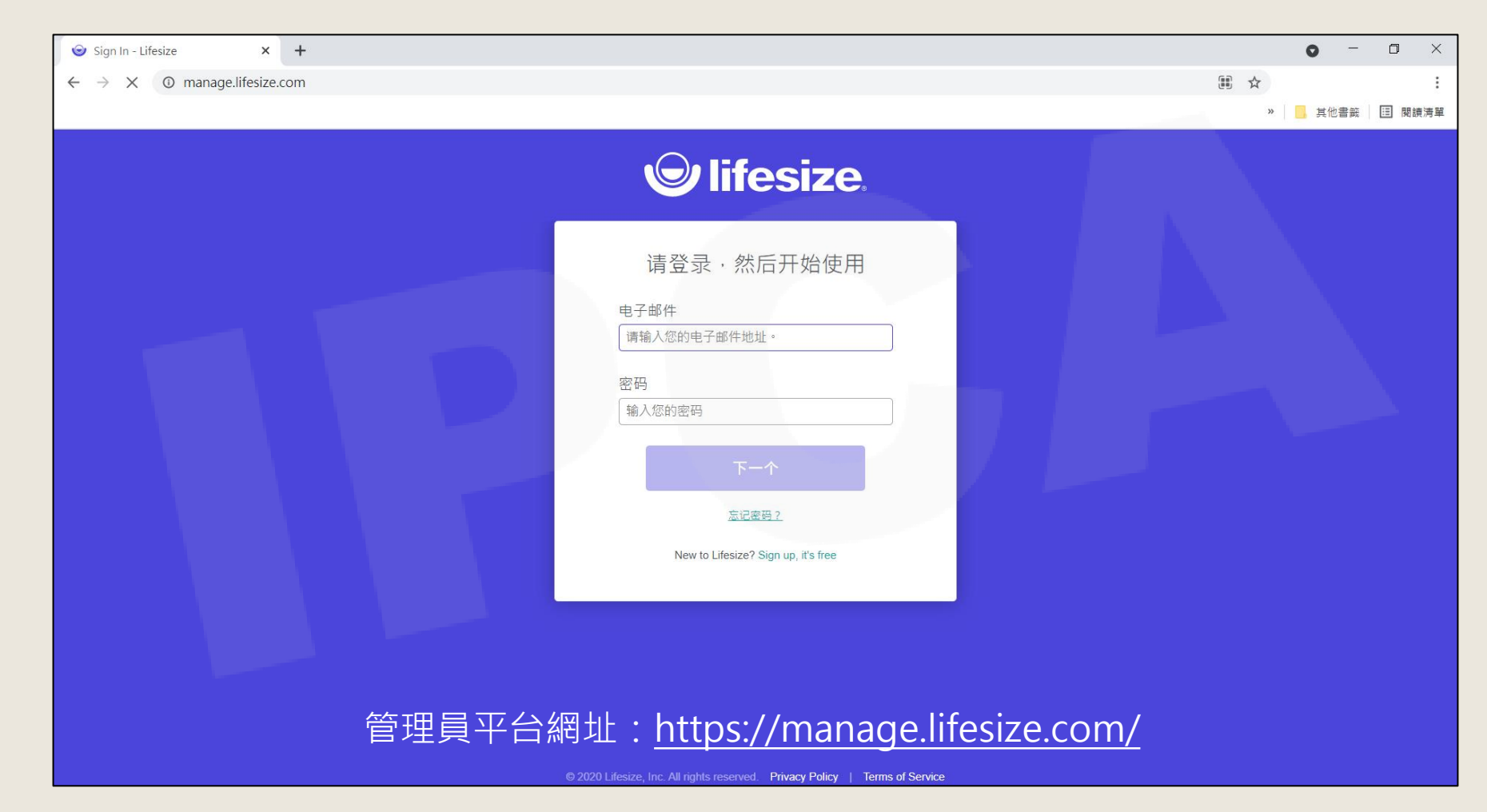

Copyright© 2021 I&P Computer Art Inc. All Rights Reserved.

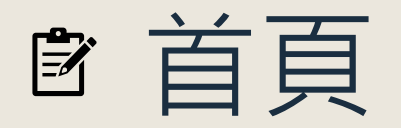

- 首頁預設為儀錶板(Dashboard)。
- 左方工具列依序為:<u>儀錶板(Dashboard)[、使用者](#page-7-0)(Users)、[會議系統設備](#page-17-0)(Room Systems)、[會議室](#page-20-0)(Meetings)、錄</u> 製影片(Recordings)、帳號設定[\(Account Settings\)](#page-27-0)。 [※點選章節標題,可直接跳至該主題內容。](#page-24-0)

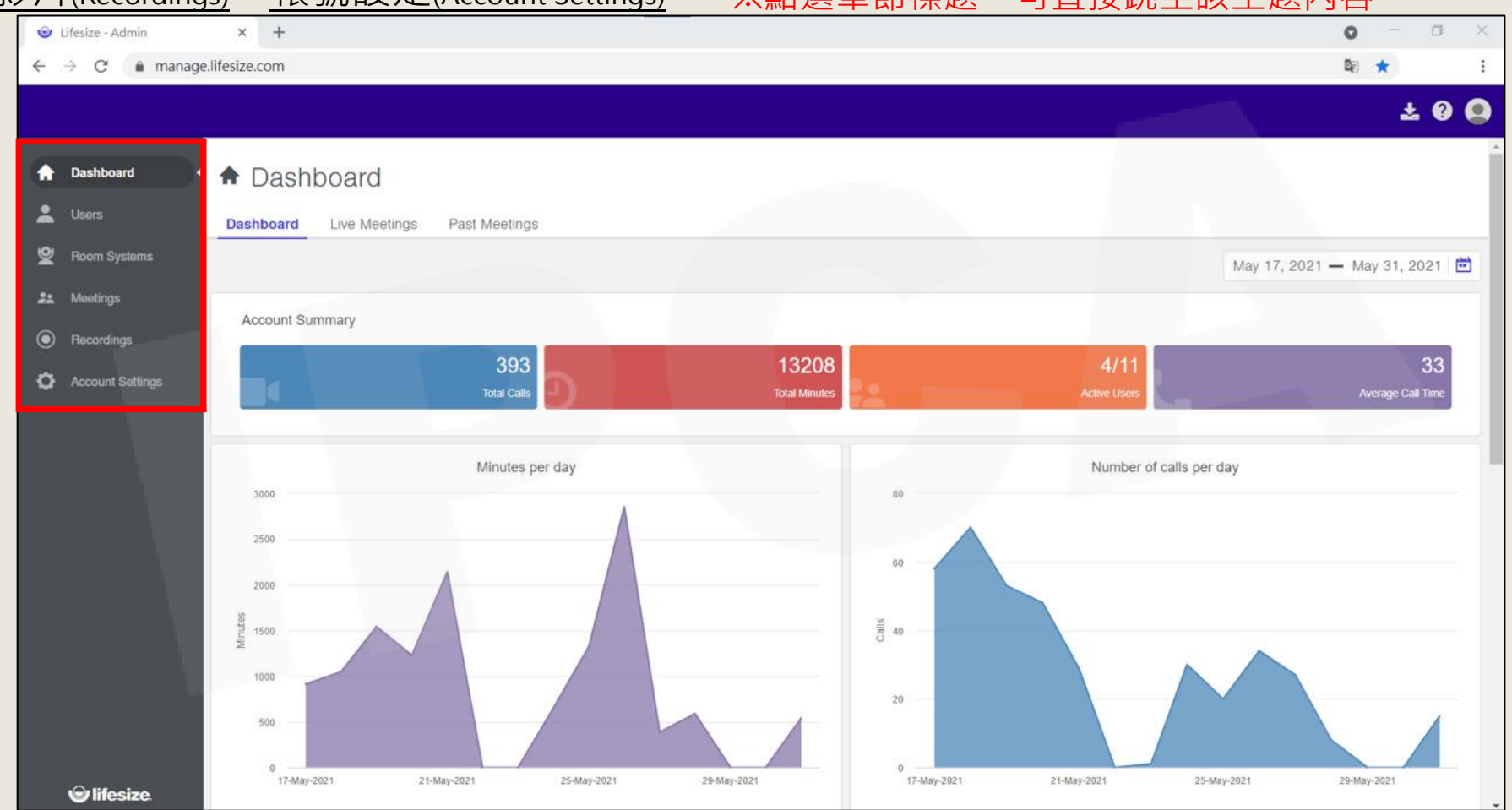

Copyright© 2021 I&P Computer Art Inc. All Rights Reserved. <sup>3</sup>

# <span id="page-3-0"></span>(義金表板(DASHBOARD)

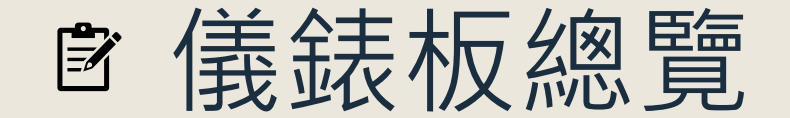

 在**儀錶板(Dashboard)**中,提供**總通話數**、**總通話時間**、**平均通話時間**等統計 資訊,可自行篩選所需的區間。

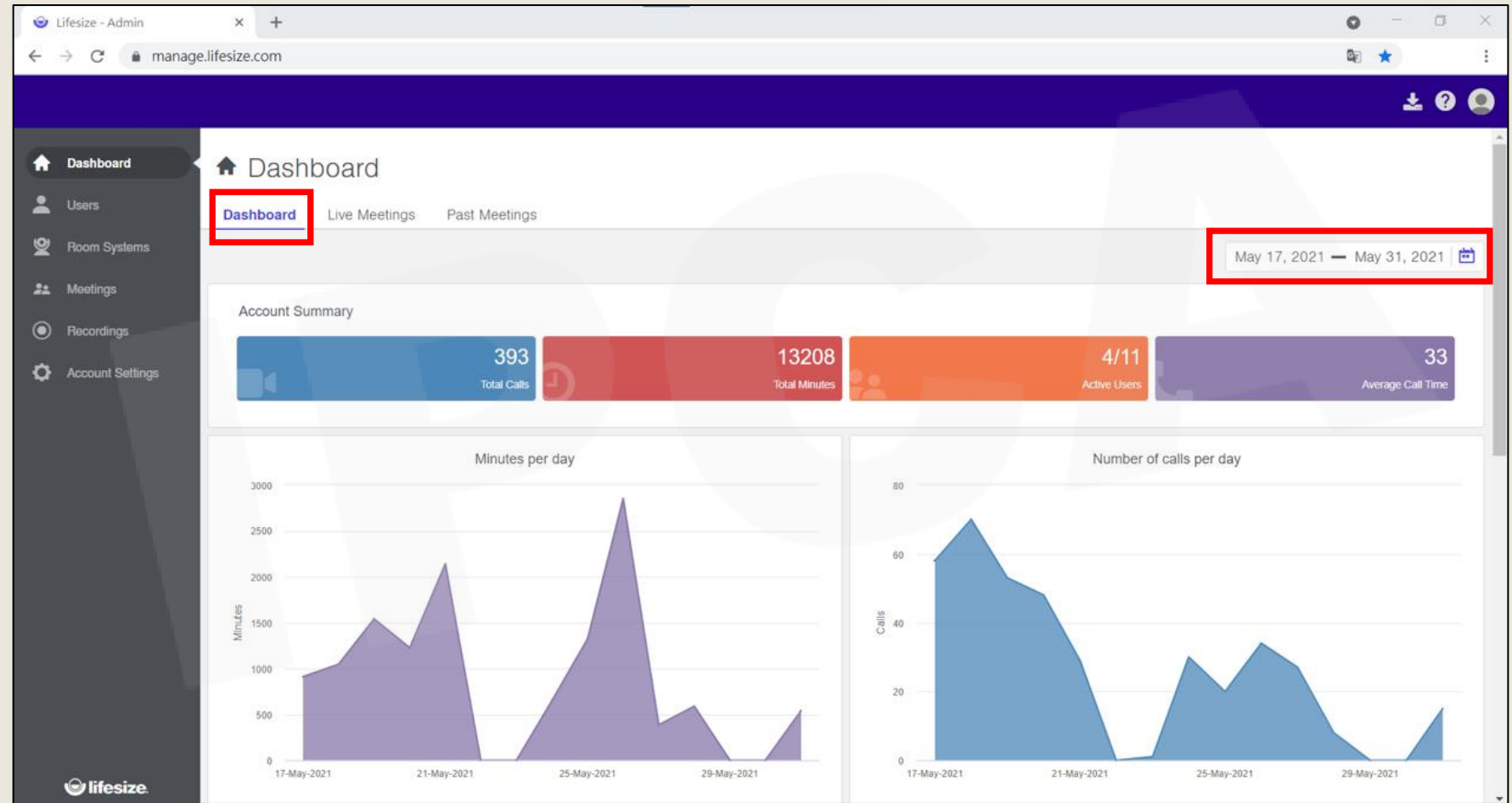

Copyright© 2021 I&P Computer Art Inc. All Rights Reserved. <sup>5</sup>

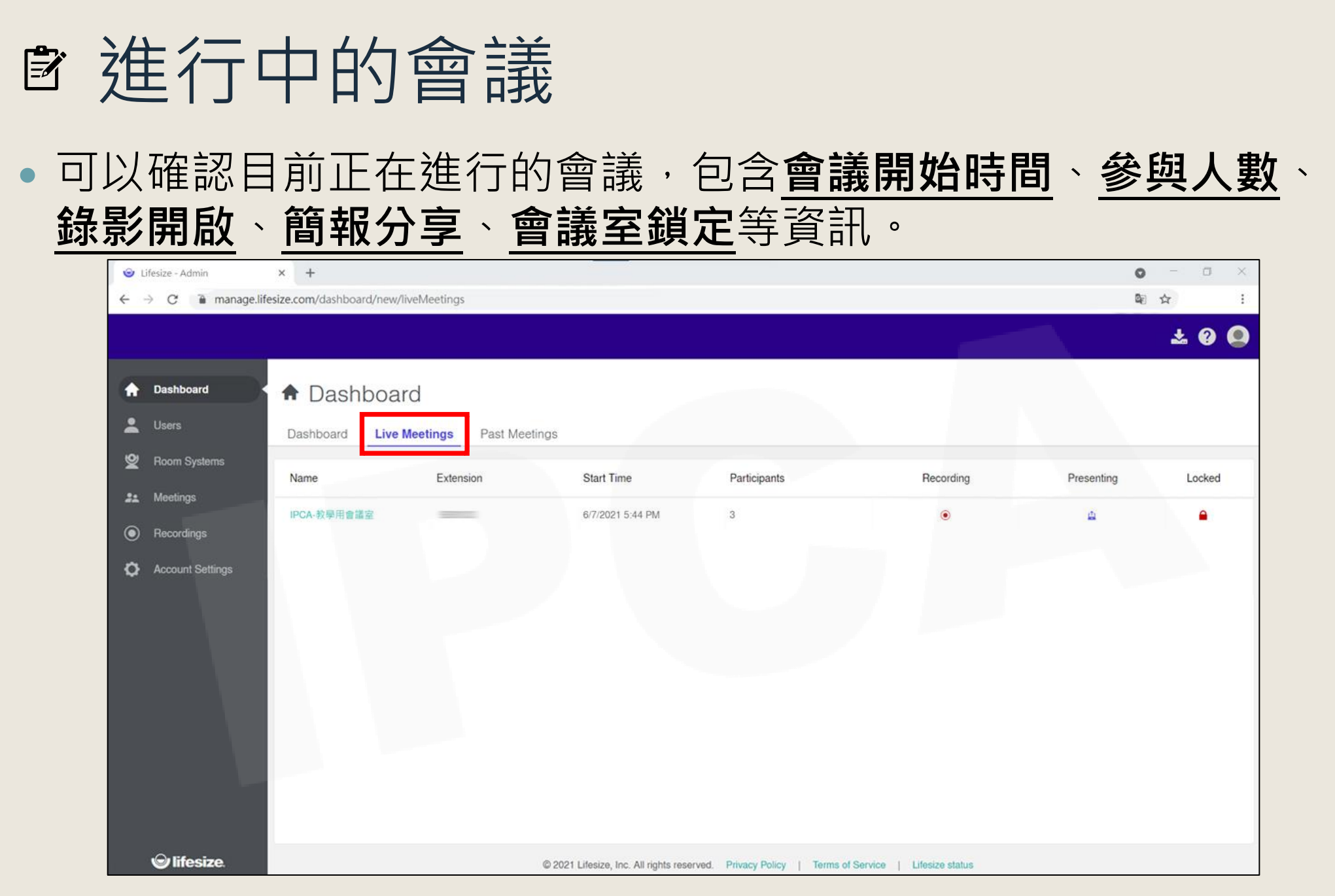

Copyright© 2021 I&P Computer Art Inc. All Rights Reserved. <sup>6</sup>

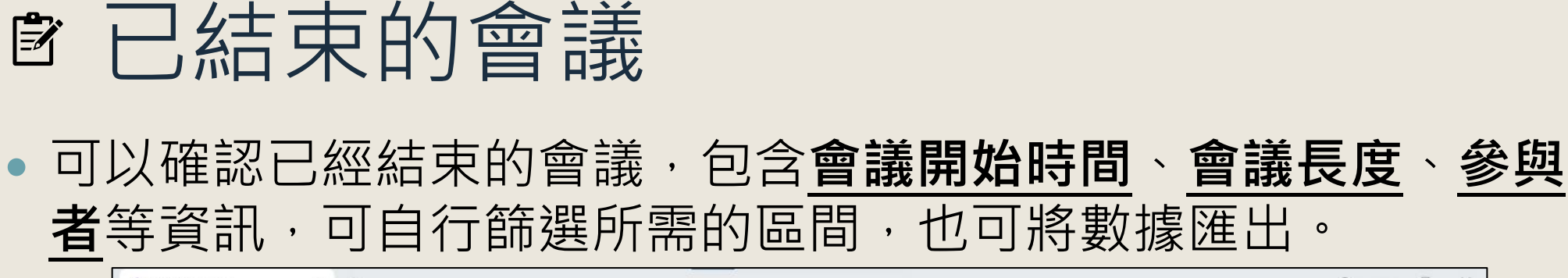

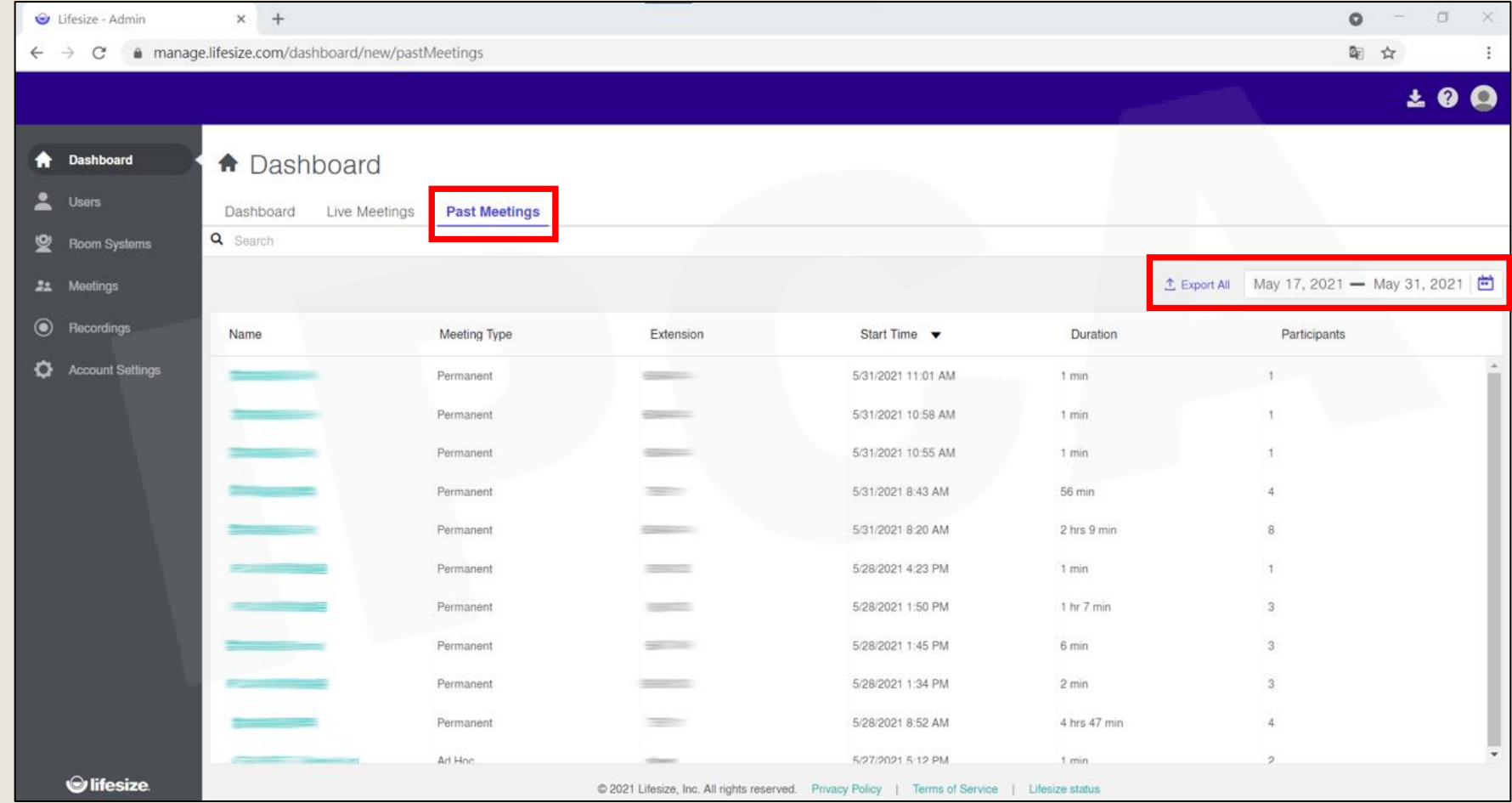

Copyright© 2021 I&P Computer Art Inc. All Rights Reserved. <sup>7</sup>

# <span id="page-7-0"></span>使用者(USERS)/ 君羊紹聯絡公人(GROUP CONTACTS)

#### 新增/編輯/刪除

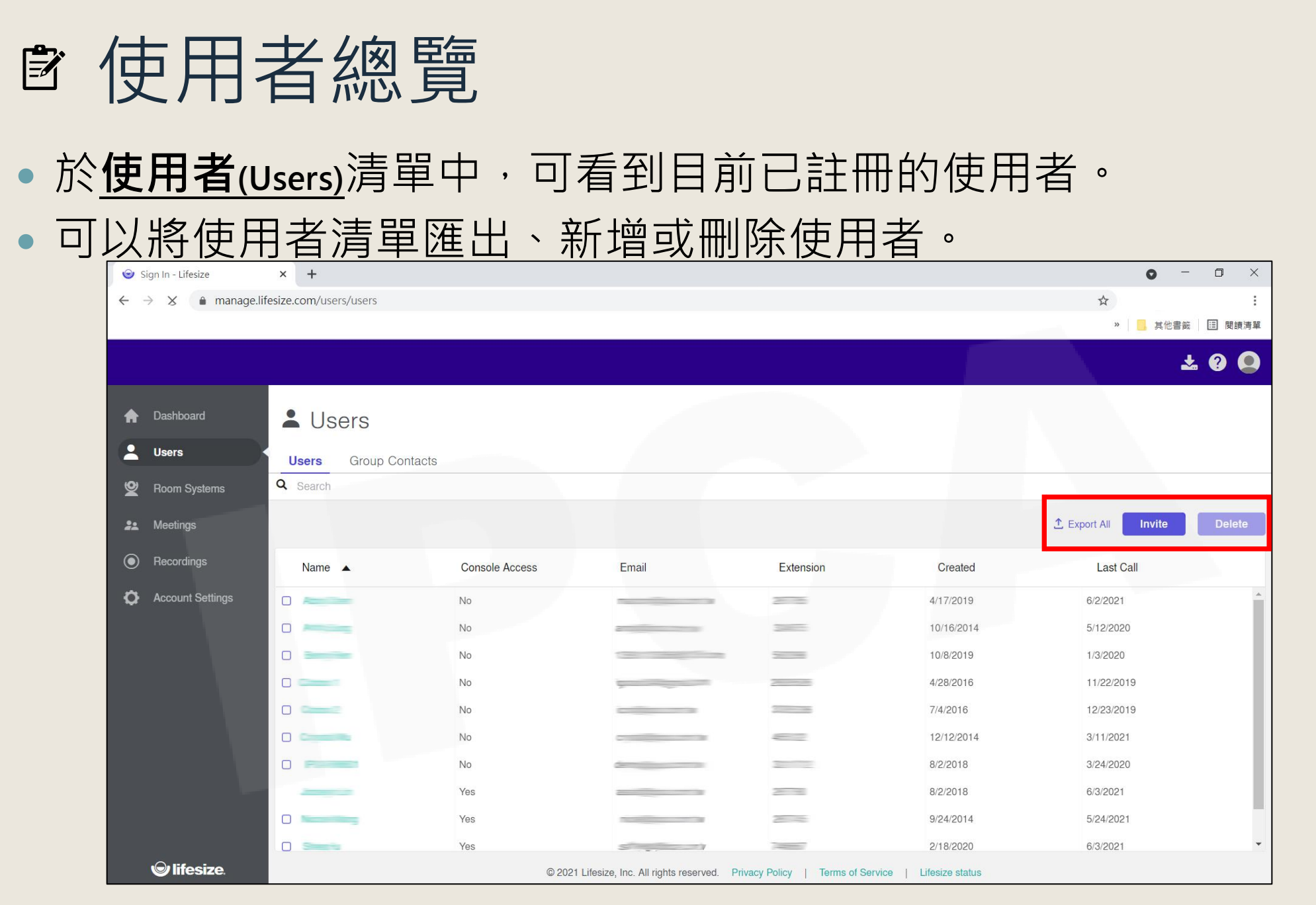

Copyright© 2021 I&P Computer Art Inc. All Rights Reserved. <sup>9</sup>

### 使用者新增(1/2)

- 使用者註冊方式分為兩種:Email、網址
	- □ Email:將信件寄送給需註冊帳號的人員,依循內文步驟進行註冊。
	- □ 網址:複製提供的網址至新的瀏覽器分頁,輸入相關資訊進行註冊。

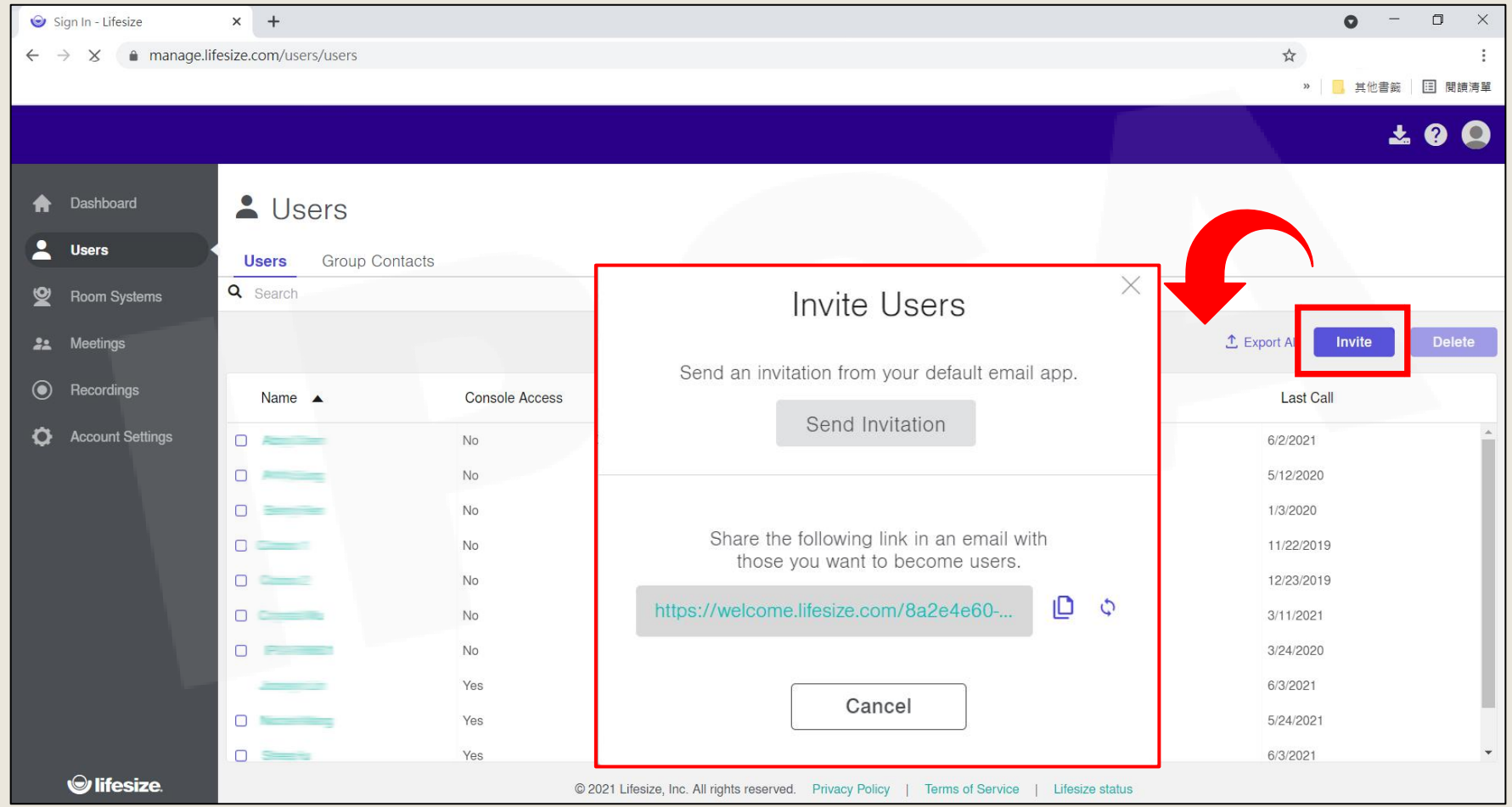

Copyright© 2021 I&P Computer Art Inc. All Rights Reserved. <sup>10</sup>

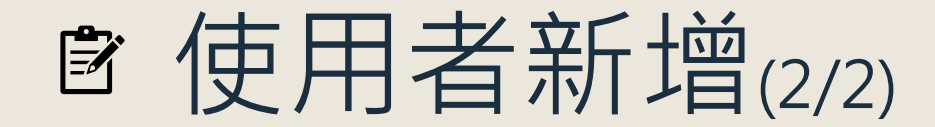

 註冊時帳號時輸入**Email**、**使用者名稱(Name)**、**密碼(Password)**、**確認密碼(Confirm Password)**, 確認**接受隱私權及服務條款**,按下**Create Account**即完成註冊。

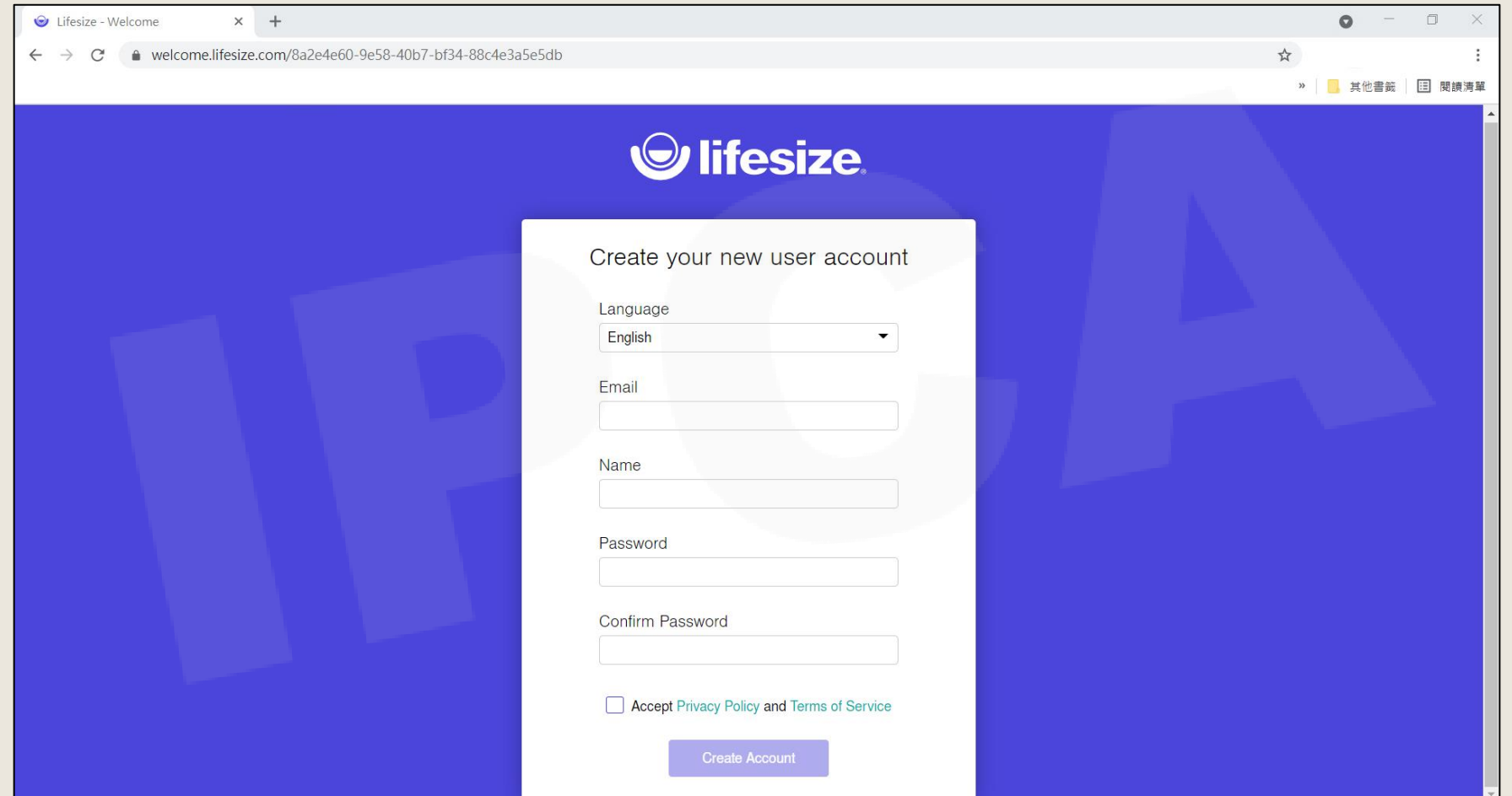

Copyright© 2021 I&P Computer Art Inc. All Rights Reserved. <sup>11</sup>

### 使用者編輯

•於使用者清單中, 直接點選要編輯的人員名稱, 會跳出人員資料 詳細內容,編輯完畢後儲存(Save)即可。

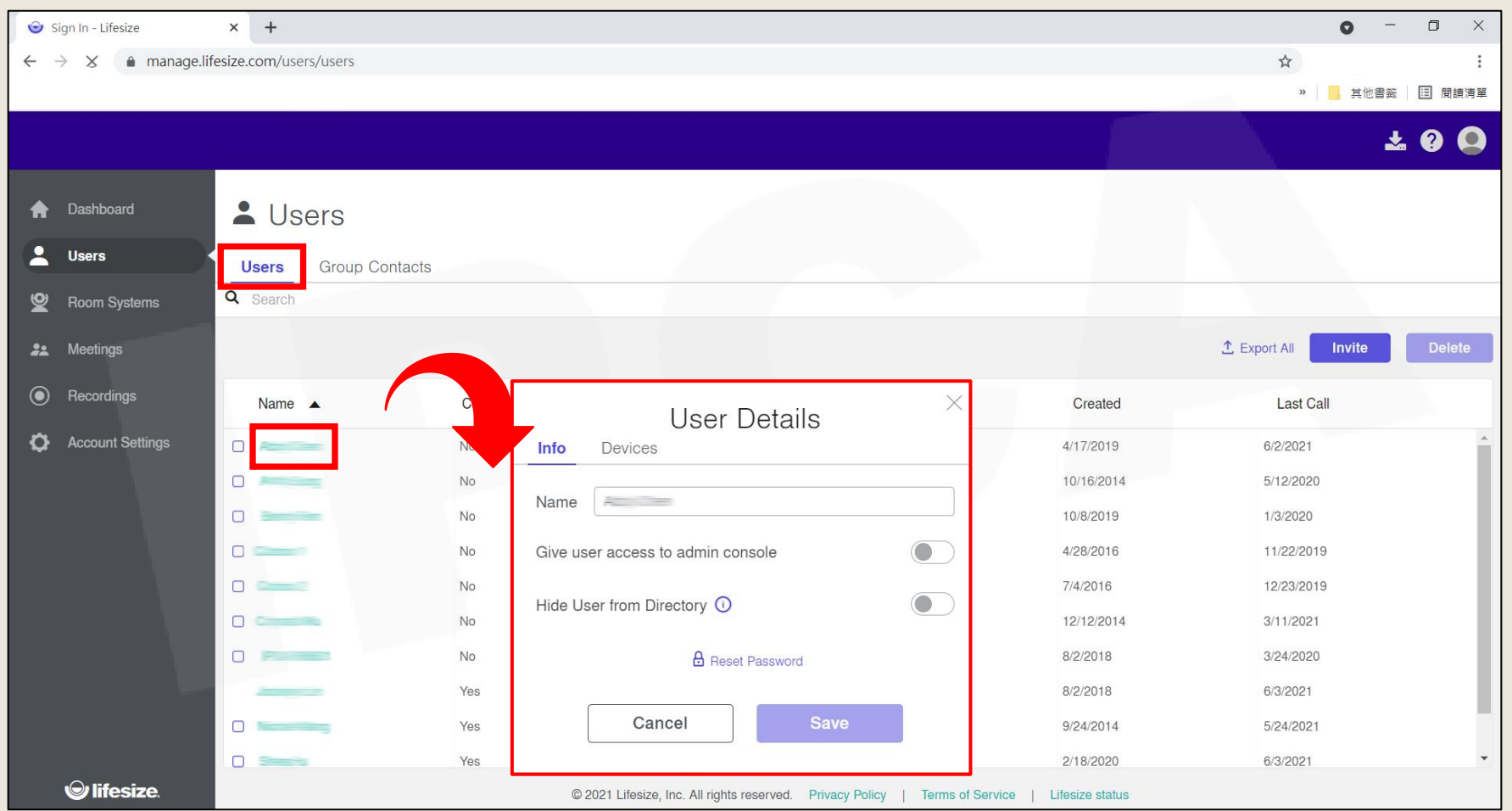

Copyright©2021 I&P Computer Art Inc. All Rights Reserved. 12 All 2008 12 All 2009 12 All 2009 12 All 2009 12 A

### 使用者刪除

•於使用者清單中,勾選要刪除的人員名稱的前小方框,之後點選 **刪除(Delete)**,會跳出提醒視窗,點選**刪除(Delete)**,則立即刪除。

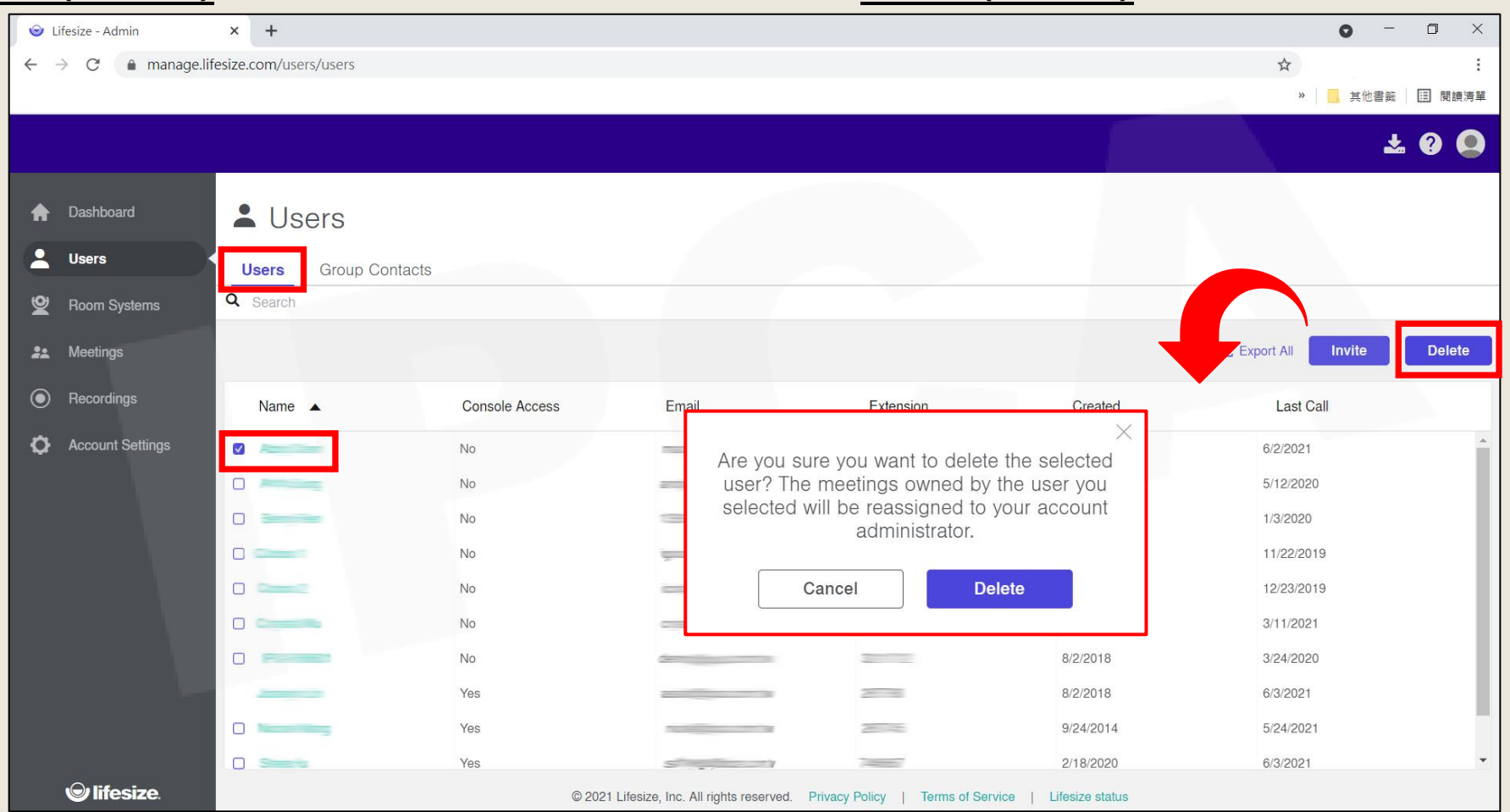

Copyright©2021 I&P Computer Art Inc. All Rights Reserved. 13 All 2008 12:00 12:00 13:00 13:00 13:00 13:00 13:00 13:00 13:00 13:00 13:00 13:00 13:00 13:00 13:00 13:00 13:00 13:00 13:00 13:00 13:00 13:00 13:00 13:00 13:00 13

### 群組聯絡人總覽

- 於**群組聯絡人(Group Contacts)**清單中,可看到目前已建立的聯絡人。
- 可以將聯絡人清單匯出、新增或刪除聯絡人。

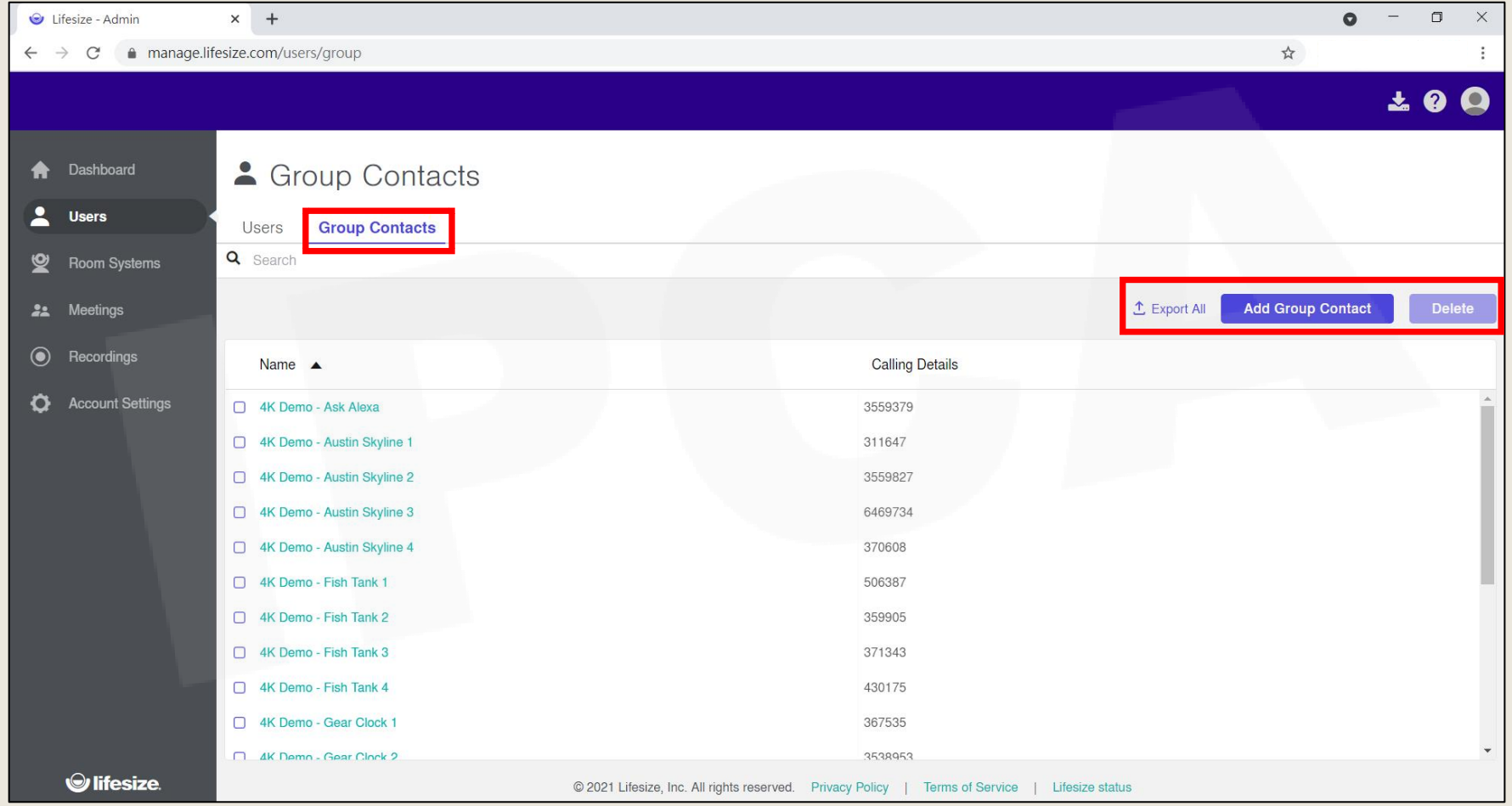

Copyright©2021 I&P Computer Art Inc. All Rights Reserved. 14 All 2008 12:00 12:00 12:00 14:00 14:00 14:00 14:00 14:00 14:00 14:00 14:00 14:00 14:00 14:00 14:00 14:00 14:00 14:00 14:00 14:00 14:00 14:00 14:00 14:00 14:00 14

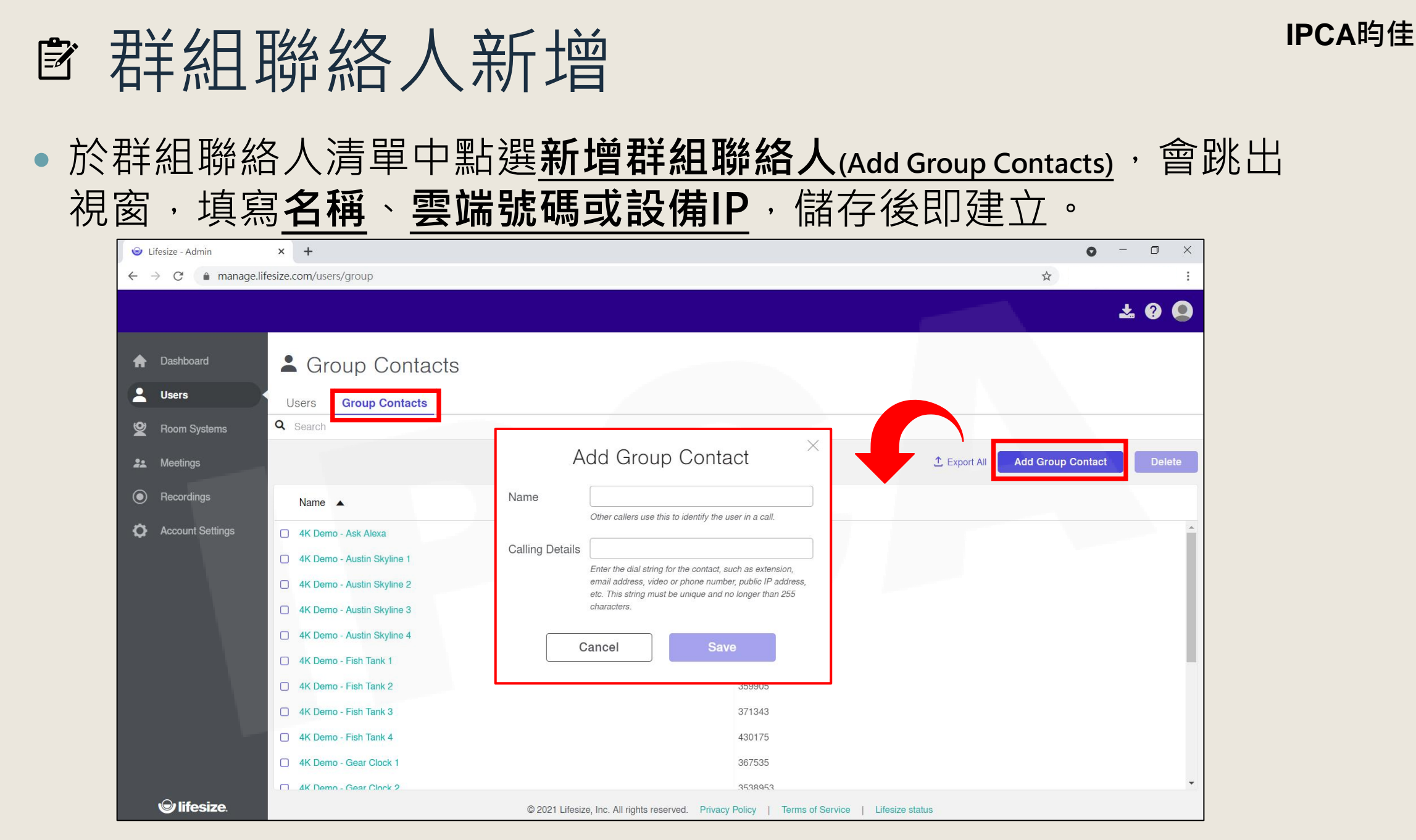

Copyright©2021 I&P Computer Art Inc. All Rights Reserved. 15 All 2008 12:00 12:00 12:00 15:00 15:00 15:00 15:00 15:00 15:00 15:00 15:00 15:00 15:00 15:00 15:00 15:00 15:00 15:00 15:00 15:00 15:00 15:00 15:00 15:00 15:00 15

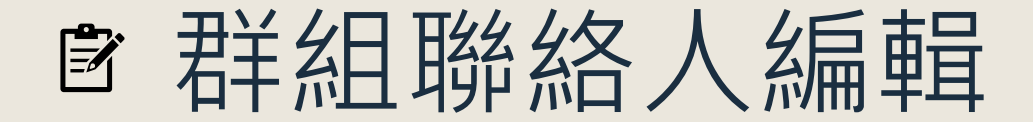

•於群組聯絡人清單中,直接點選要編輯的人員名稱,會跳出人員 資料詳細內容,編輯完畢後儲存(Save)即可。

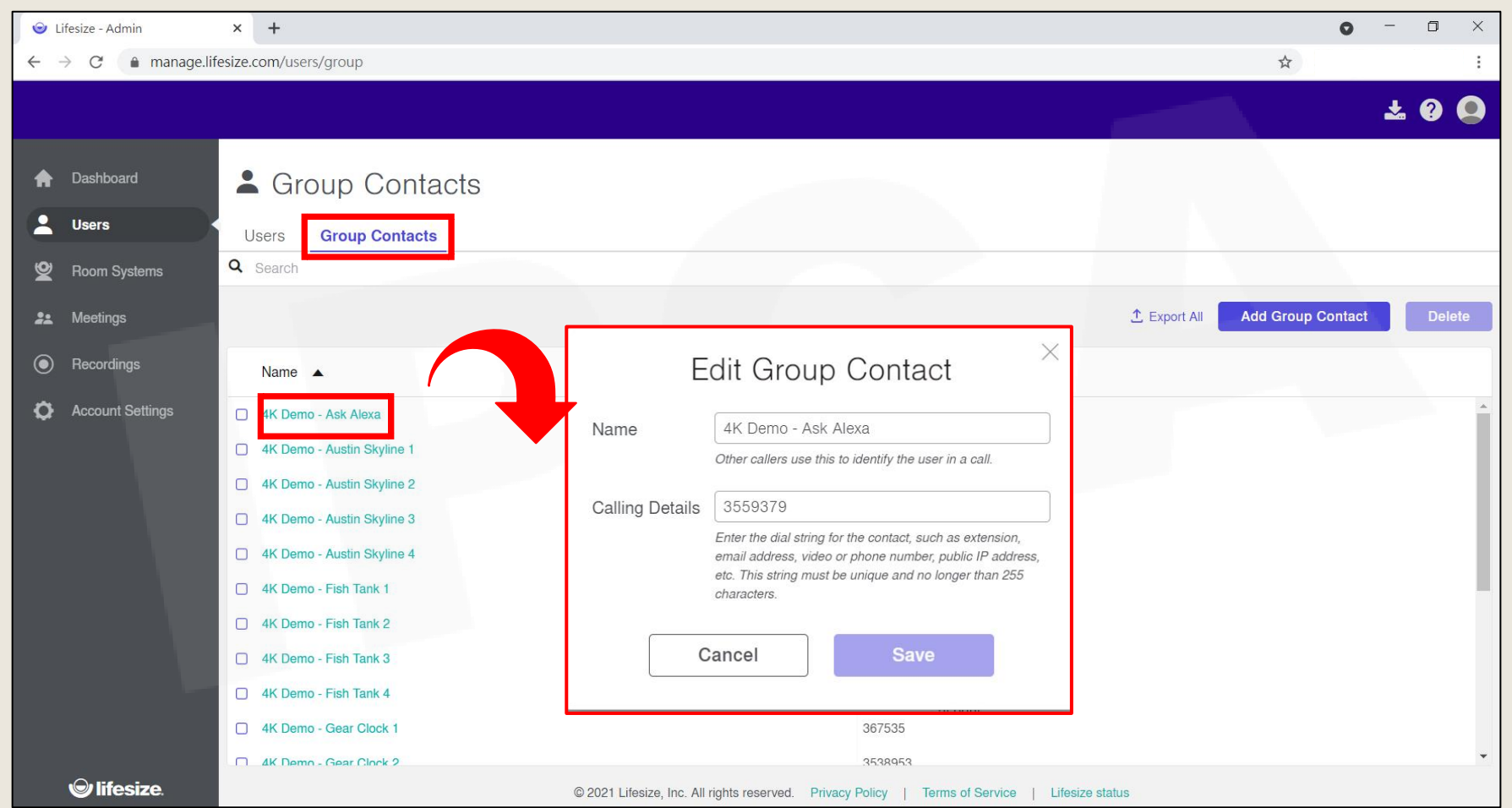

Copyright©2021 I&P Computer Art Inc. All Rights Reserved. 16 All 2008 10 Million Computers and 16 All 2008 16

#### **IPCA昀佳** ■ 群組聯絡人刪除 •於群組聯絡人清單中,勾選要刪除的人員名稱的前小方框,之後點 選**刪除(Delete)**,會跳出提醒視窗,點選**刪除(Delete)**,則立即刪除。

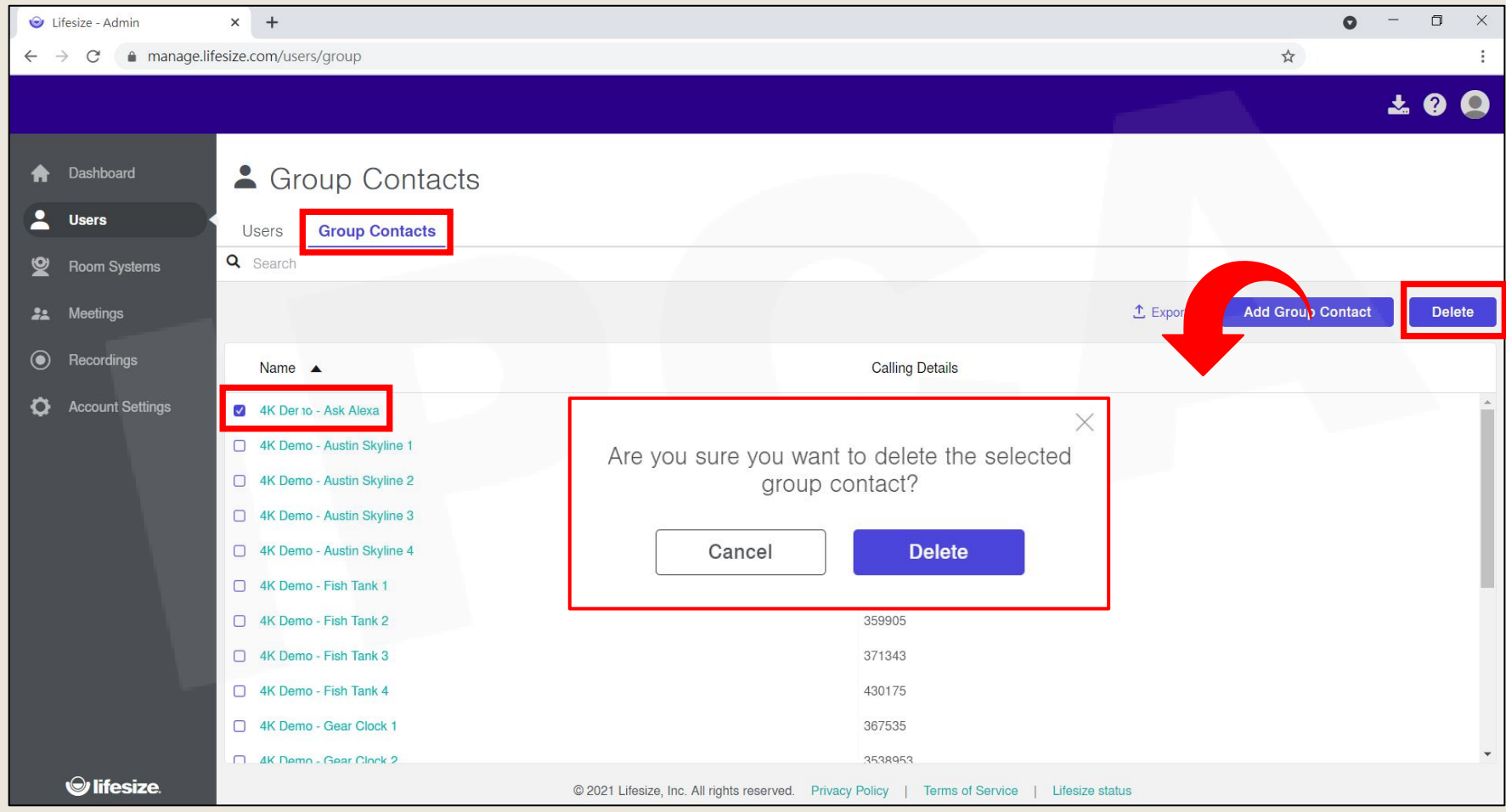

Copyright© 2021 I&P Computer Art Inc. All Rights Reserved. <sup>17</sup>

# <span id="page-17-0"></span>會議系統設備(ROOM SYSTEMS)

#### ※此功能僅限Lifesize Icon系列使用

### 會議系統設備總覽

- 於**會議系統設備(Room Systems)**清單中,可看到目前已綁定的設備狀態。
- 可以將設備清單匯出,或針對Phone HD進行設定、設備解除配對、設備刪除。

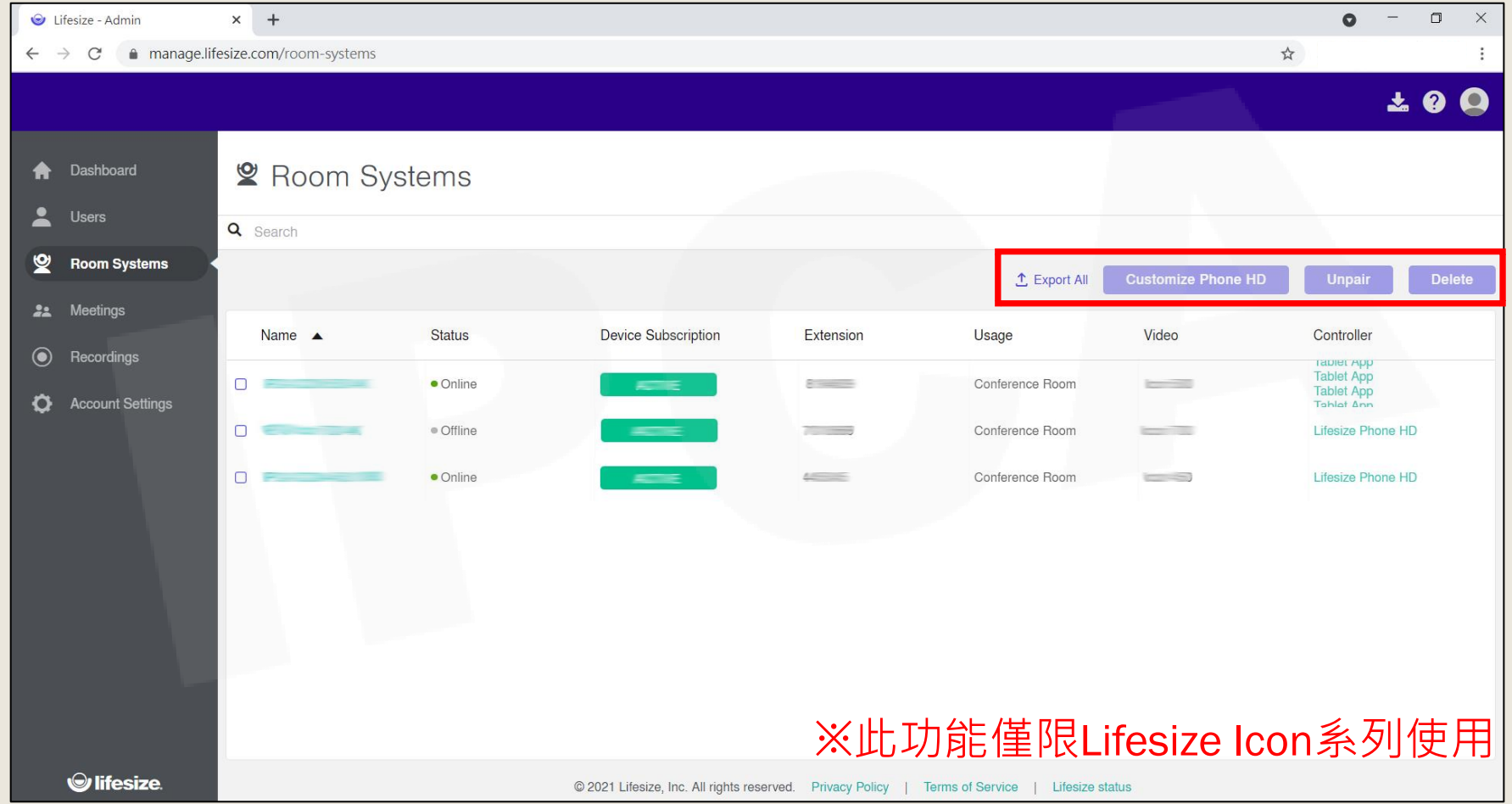

Copyright© 2021 I&P Computer Art Inc. All Rights Reserved. <sup>19</sup>

### Phone HD設定

 勾選要設定的設備的前小方框,之後點選**客製化Phone HD(Customize Phone HD)**,進入設定頁面後可編輯**桌布**、**版面配置**、**時區**等內容。

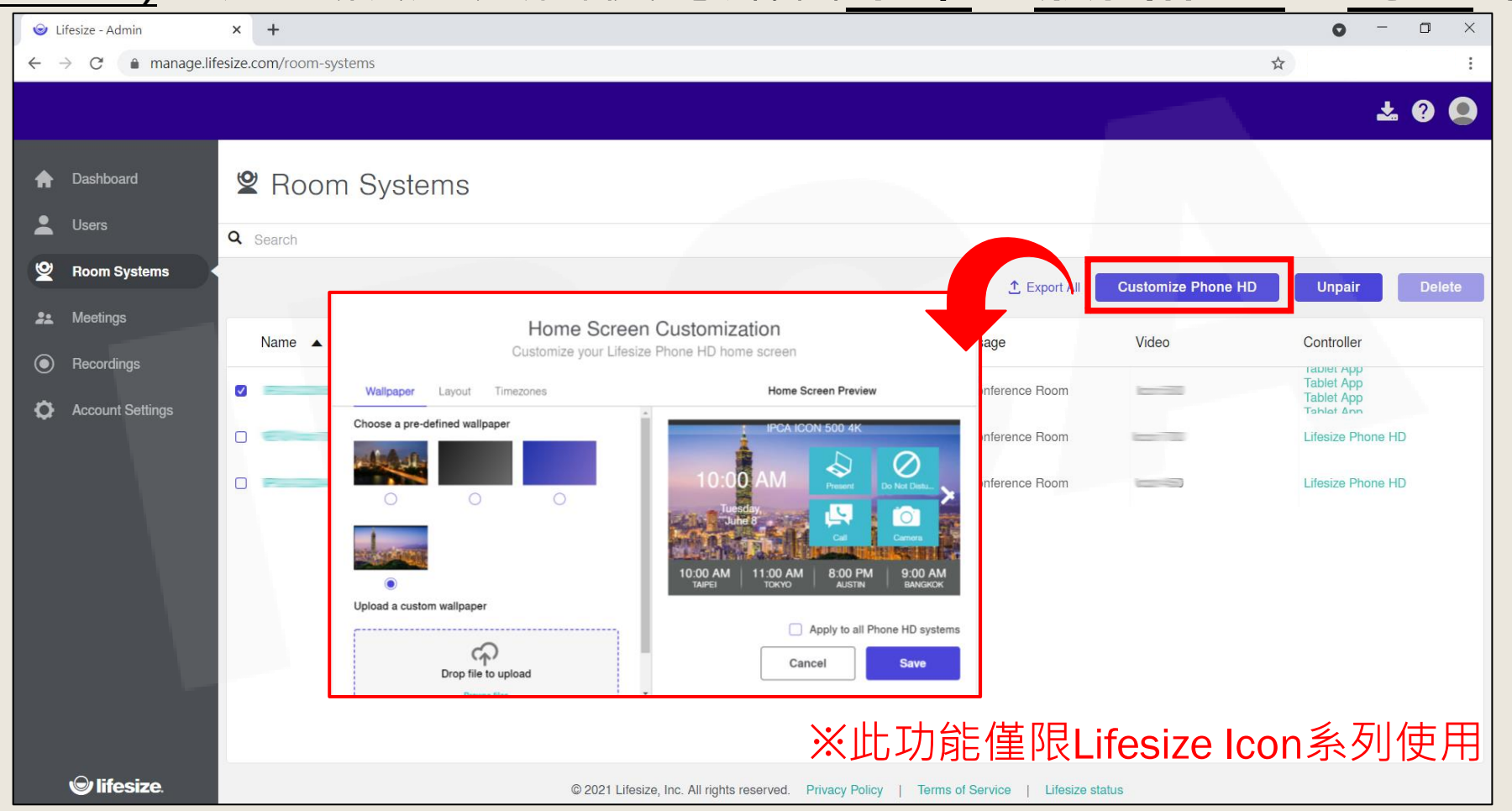

Copyright© 2021 I&P Computer Art Inc. All Rights Reserved. <sup>20</sup>

# <span id="page-20-0"></span>會議室(MEETINGS)

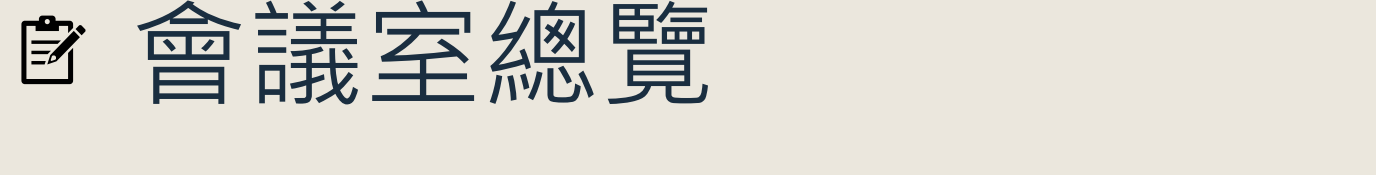

於會議室(Meetings)清單中,可看到目前已建立的會議室。

#### 可以將會議室清單匯出、新增或刪除會議室。

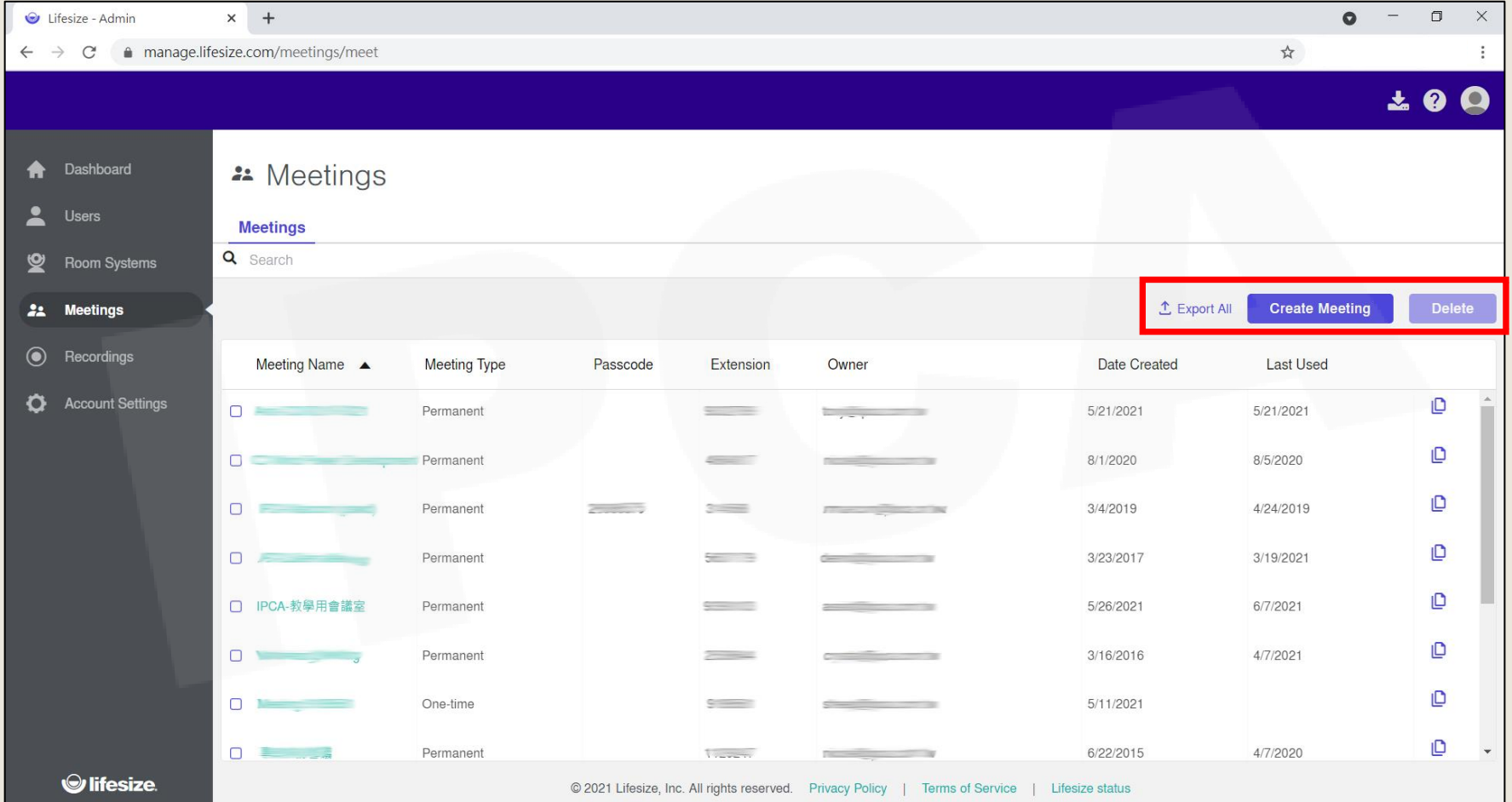

Copyright© 2021 I&P Computer Art Inc. All Rights Reserved. <sup>22</sup>

![](_page_22_Picture_0.jpeg)

![](_page_22_Figure_1.jpeg)

Copyright© 2021 I&P Computer Art Inc. All Rights Reserved. <sup>23</sup>

![](_page_23_Picture_0.jpeg)

• 勾選要刪除的人員名稱的前小方框, 之後點選刪除(Delete), 會跳 出提醒視窗,點選**刪除(Delete)**,則立即刪除。

![](_page_23_Picture_31.jpeg)

Copyright© 2021 I&P Computer Art Inc. All Rights Reserved. <sup>24</sup>

# <span id="page-24-0"></span>金制影片(RECORDINGS)

![](_page_25_Picture_0.jpeg)

#### 於**錄製影片(Recordings)**清單中,可看見錄製的會議影片清單。

![](_page_25_Picture_2.jpeg)

Copyright© 2021 I&P Computer Art Inc. All Rights Reserved. <sup>26</sup>

![](_page_26_Picture_0.jpeg)

點入影片後,可下載、刪除、分享。

![](_page_26_Picture_2.jpeg)

Copyright© 2021 I&P Computer Art Inc. All Rights Reserved. <sup>27</sup>

# <span id="page-27-0"></span>加层 品色 言见 二<br>中民 引起 古又 人上 (ACCOUNT SETTINGS) 帳號資訊/基本設定/會議室設定/設備設定/下載/單一登入/合併請求

製作日期: 2021年6月 28

![](_page_28_Picture_0.jpeg)

#### 於帳號資訊(Account Details)中,可確認目前帳號的狀態及權限。

![](_page_28_Picture_2.jpeg)

Copyright© 2021 I&P Computer Art Inc. All Rights Reserved. <sup>29</sup>

![](_page_29_Picture_0.jpeg)

![](_page_29_Picture_31.jpeg)

Copyright© 2021 I&P Computer Art Inc. All Rights Reserved. <sup>30</sup>

基本設定

![](_page_30_Picture_0.jpeg)

#### Copyright©2021 I&P Computer Art Inc. All Rights Reserved. 31 All 2008 2009 12:00 All 2009 2012 12:00 31 All 20

![](_page_31_Picture_0.jpeg)

 於設備設定(Device Settings)中,可設定已配對的**硬體設備待機畫面**、 **設備異常提醒之收件Email**等內容。

![](_page_31_Picture_31.jpeg)

Copyright© 2021 I&P Computer Art Inc. All Rights Reserved. <sup>32</sup>

![](_page_32_Picture_0.jpeg)

#### 於下載(Downloads)中,提供**Lifesize Cloud電腦版**、**Lifesize Connect**、**行事曆擴充工具**等下載資訊。

![](_page_32_Picture_34.jpeg)

Copyright©2021 I&P Computer Art Inc. All Rights Reserved. 33 All 2008 2014 12:00 12:00 13:00 13:00 13:00 13:00

### 單一登入

• 可於單一登入(Single Sign-On)中,進行相關設定及整合。

![](_page_33_Picture_24.jpeg)

Copyright© 2021 I&P Computer Art Inc. All Rights Reserved. <sup>34</sup>

![](_page_34_Picture_0.jpeg)

•於合併請求(Merge Requests)中,可接受或拒絕與其他Lifesize帳號的 合併。

![](_page_34_Picture_2.jpeg)

Copyright©2021 I&P Computer Art Inc. All Rights Reserved. 35 All 2008 2014 12:00 12:00 13:00 13:00 13:00 13:00

**IPCA昀佳**

# **Thank you**

![](_page_35_Picture_2.jpeg)

![](_page_35_Picture_3.jpeg)

Copyright© 2021 I&P Computer Art Inc. All Rights Reserved. <sup>36</sup>